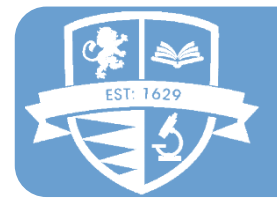

# THE HINCKLEY SCHOOL Getting Started with Microsoft Teams For Smartphones

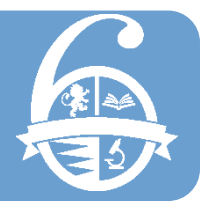

#### Welcome to the MS Teams walkthrough which will guide you through key areas for using Microsoft Teams where you can have online live lessons, and access 川金剛園 resources and assignments.

## **Step 1 - Getting started – Downloading the Teams App**

Search for **Microsoft Teams** on the App Store on iOS devices or the Play Store on Android devices.

Open the app and sign in using your **school email** (e.g. 20aharris@thehinckleyschool.co.uk) and your usual school computer password.

## **Step 2 - Accessing a Live Lesson**

Any Live Tutorials or Lessons will appear in your calendar which you can access using the Calendar Tab at the bottom of your screen

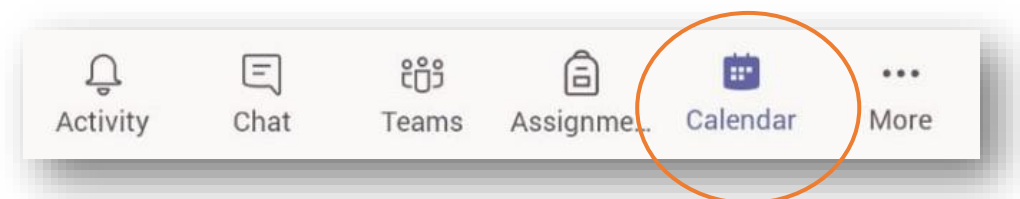

Tap on the lesson and where you see the **Join** button, this is a live lesson that you can join**:**

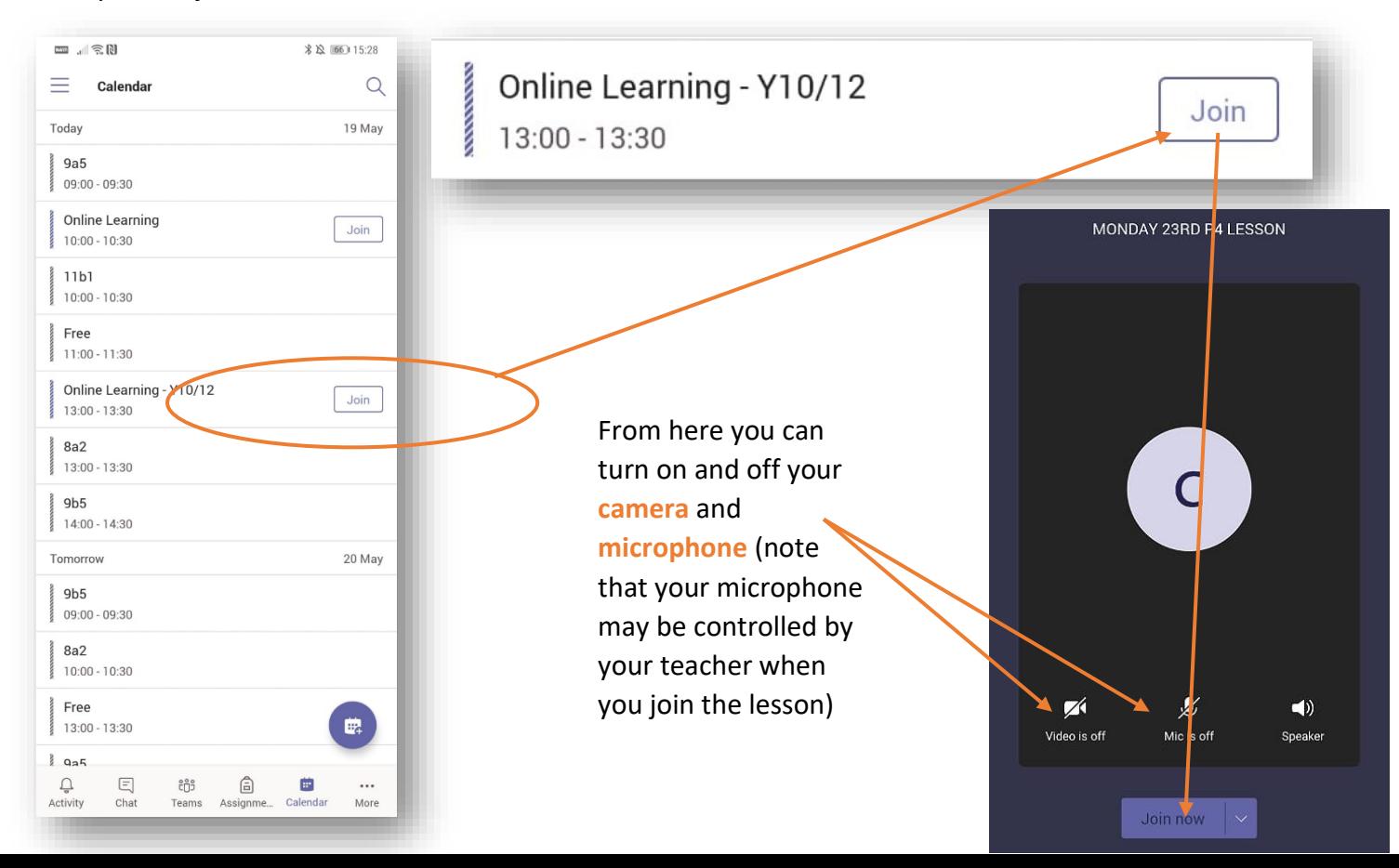

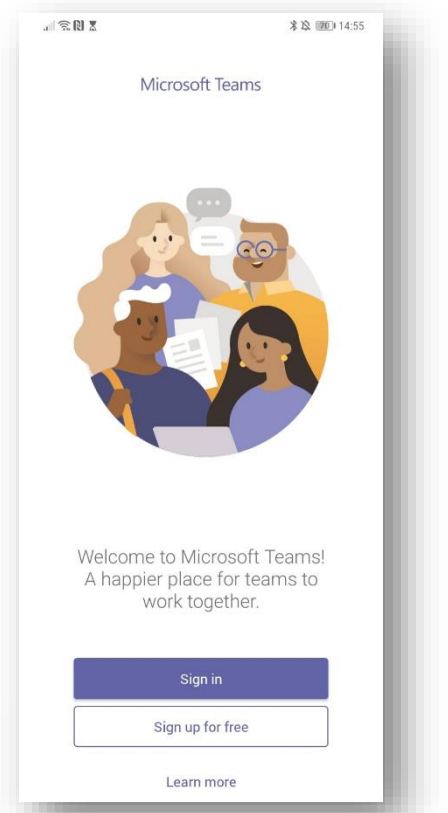

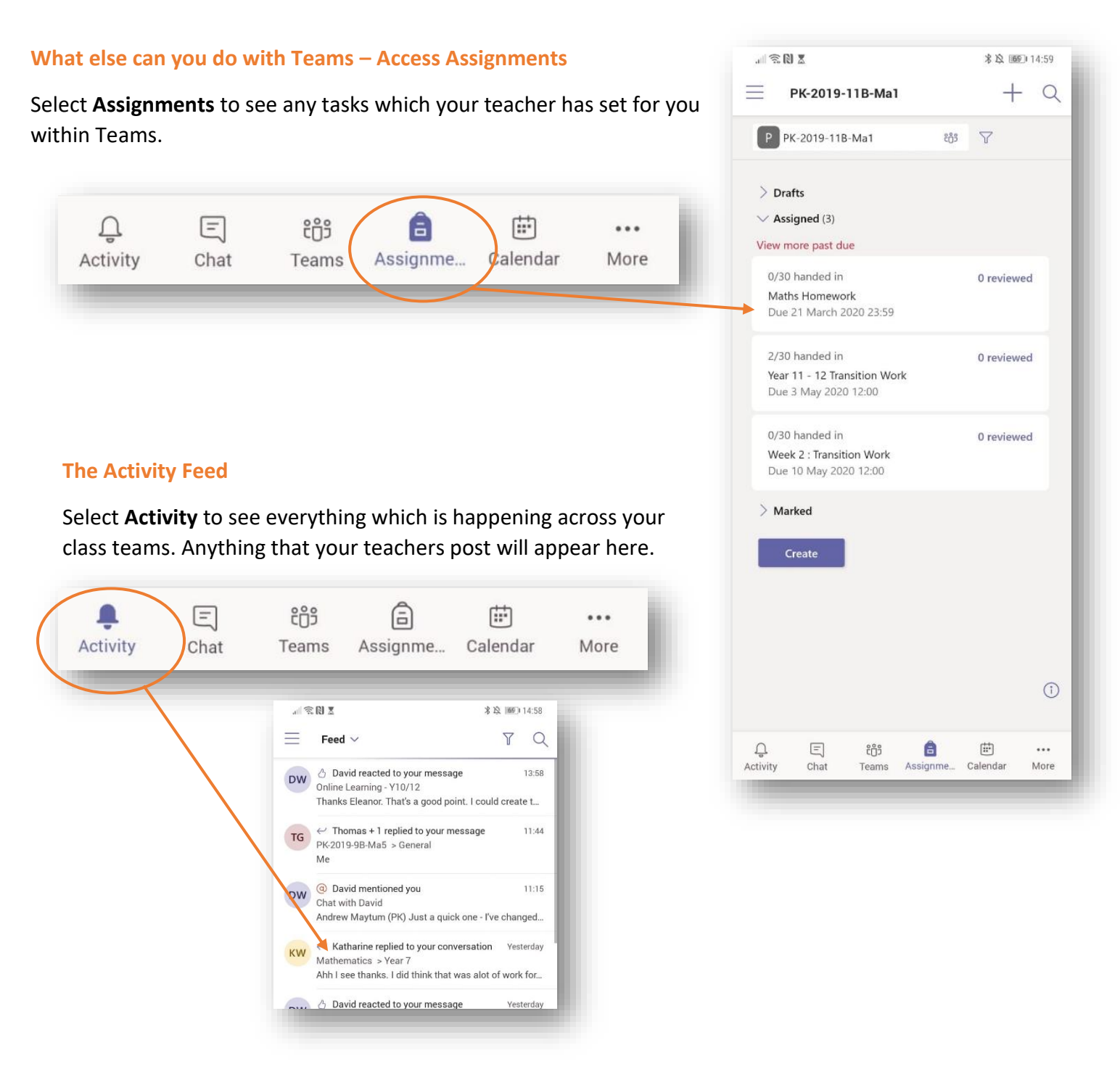

### **What else can you do with Teams – Access your Classes**

Select the Teams tab on the bar at the bottom of your screen to see all your classes. Then click a class and you will be able to access the channels for that class. Channels are where you can find different parts of your work in this class.

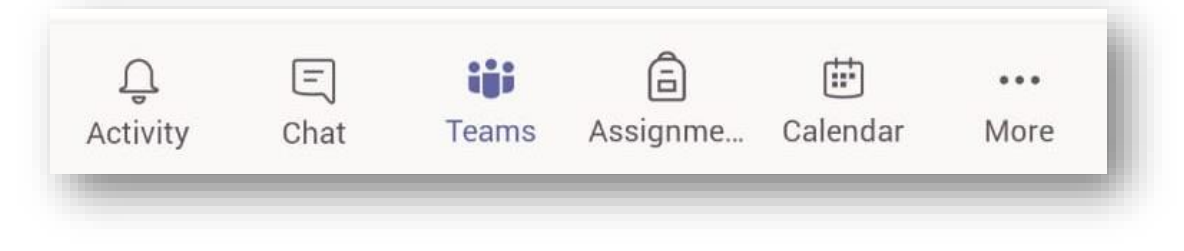

#### **An overview of your Class Team**

Within your team you can access **Channels**, conversations within the **Posts Tab**.

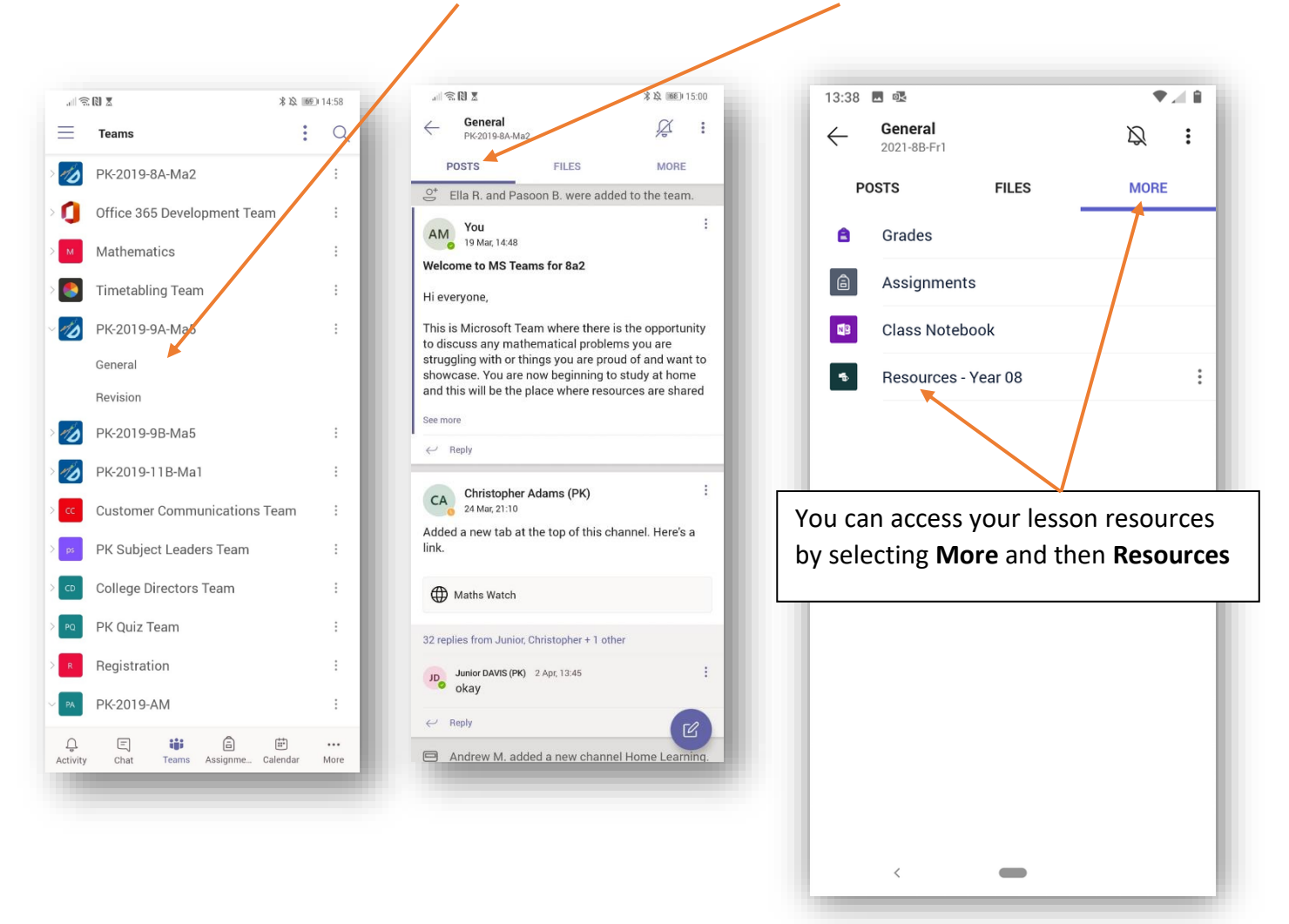